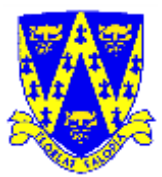

# **Help Sheet For Electronic Entries for Shropshire County BAGCAT Sprints & Relays**

# **What you need**

Team Manager 6.0 Lite is a free download (a large file so you will need a fast internet connection) from Hy-Tek at<http://www.hy-tekltd.com/downloads.html> (it is also called the demo version) that enables users to enter meets created by Hy-tek's Meet Manager – the software used to run the this gala. *If you did the entries for your club last year then you can use the program you downloaded then, even though this was version 5 since it hasn't changed much. You can also use the database of swimmers you created then and just add new swimmers – you don't need to delete old ones sicne you won't enter them in any events. This can save you a lot of time!*

You also need to save the file **'Meet Events-Shropshire County BAGCAT Sprints - Relays-03Jul2011-001.zip**' that came with this document to a suitable location on your computer. DO NOT unzip this file – Team Manager will do that for you.

## **To load Team Manager Lite.**

- Minimum System Requirements: 500MHz Celeron/Pentium.AMD class computer with 1GB Ram, Windows 2000, XP, Vista and Windows 7.
- After downloading Team Manager 6.0 Lite from www.hy-tekltd.com,
	- Select **Swim\_TEAM\_MANAGER\_Lite.exe** and double click, **set up** will automatically use install wizard.
	- Follow on screen prompts to load onto hard drive.

## **Using Team Manager Lite**

#### **EITHER**

If using for the first time / don't have the file you created for last year :-

- Select **English** from the list; uncheck the **'Show this dialog**….' And click **Ok**
- Click **Ok** on the info box about the Lite Version
- On Welcome dialog uncheck the **'Show this dialog**….' And click **Close**
- Click **Open/New**
- Enter a database file name (in capital letters), usually your team name and click **Open.**
- **System Preferences Window** then opens,
- In **Team/Swimmer Defaults**
- Set Default Team Registration to **BS**
- Set Default Team Type to **AGE**
- Set Default Country to GBR. Click **Ok** on pop up dialog
- In **Meet Age-Up Date** Select **Meet End Date**
- In **System Age-Up Date** Select **Always Age Up To Today**
- Click **OK** on query box that pops up
- Click **OK** to close Window
- Click **No** to age up athletes today query
- Click **Teams/Add**
- Enter Team **Abbr**
- Enter **Team Name**
- Enter **Short Name**
- In Team Registration select **UK**
- In Team Type select **AGE**
- Click **OK** and then Cancel to close **Teams** Window
- Go back to main menu ( click  $\perp$  icon on the menu bar)

**OR** if you have the file you created previously just

• Open the file created previously from last year

This tells you how to enter Athlete information – if you are using your file from last year you will only need to add new swimmers. There is no need to delete swimmers that aren't entering this meet – but if you want to, select the Athlete and use the Delete option on the top Menu.

- Click **Athletes/Add**
- In **Athlete Information**
- Enter Athlete's Last Name, First Name, Middle (If Applicable), Birthdate, select Male or Female.
- In **Member of** set **Team 1** to your team.
- Click **Build ID.**
- Click **OK.**
- Repeat for all of your swimmers entering any of the Meet. Then click **Cancel** to close **Athlete Information** Window
- Close **Athletes** Window.

# Next

# Click **File/Import/Meet Events**

- This will open import events window.
- Browse to find the files on your computer that were attached to the email that came with this document- **' Meet Events-Shropshire County BAGCAT Sprints - Relays-03Jul2011- 001.zip'**
- Select the file of the meet you wish to enter, and click **open.**
- (You may get an information box suggesting an update to TM lite is required, this can be ignored.
- Click **OK.**)
- **TM** should unzip file to a temp folder on screen, select the file click **open** and follow screen prompts to complete loading this meet info.

## Next

- Click **Meets**
- The meet you have previously chosen should be displayed, select it.

## For Individual

- Click **Entries** and select **Entries by Name** to make you entries.
- You may get an information box telling you entry times must be entered in custom time field. Click **OK.**
- Individual entries may be made by either **Event** or **Name** but the more convenient is by **Name.**
- Select **Entries by Name.** In Window showing swimmers scroll down, if necessary, to required swimmer and select. When a swimmers name is highlighted all eligible events for that swimmer are shown. Click the box in the **Enter** column to select an event to enter, click the corresponding box in the **Custom Time** column and enter the time. Complete your entries for all swimmers.

• Complete all your entries then close Go back a menu level (click  $\perp$  icon on the menu bar)

For Relay Teams (Entries will be accepted on the day)

- Select **Entries by Event**
- Select **Relays Only**
- Choose your Team from the drop down against **'Swim for Team'** (Swimmer selection can be ignored and blank teams only entered)
- Chose event
- Click on **New Relay**
- Check the **'Entrd'** box for selected swimmers. Click in swim order if you don't know the swimmers yet then you can skip this step.
- If you want to add a second team click on **New Relay** and repeat.
- When done exit to the main menu by clicking on the large up arrow on the menu bar

#### And Finally!

- Click **Reports/Performance/Meet Entries.**
- In **Team** select your team, in **Event Filters** select which type of report you wish to create, and then click **Create Report.** Check your entries are complete and correct.
- You may find it useful to print a copy of this report.
- To create the electronic entry Click **File/Export/Meet Entries.** In **Export Entries** box select which Meet to export. Click **OK.**

This creates a zipped file that is exported to directory **TMIIData,** a folder on the C:\ drive. The filename of your first Meet entry will be **'your club code'-Entries001.ZIP,** second entry will be **'your club code'-Entries002.ZIP** and so on for each meet. You should keep a record of which numbered file relates to which Meet in case you need to make changes to your entries. This file should be attached to the e-mail that you send to [cag2011@mdswimclub.co.uk](mailto:cag2011@mdswimclub.co.uk?subject=Club%20entries%20for%20CAG2011) to register your Team's swimmers – *the latest entries can be sent is June 24th 2011*, earlier is fine. As in previous years the promoter will enforce this without exception.

Any queries contact me at the email address above or give me a call on my mobile – 07802 607150

David Grindrod May'11